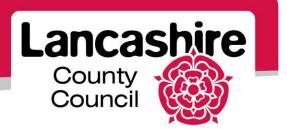

# **Quick Guide S3: Viewing a Negotiation Before Responding**

Sourcing Supplier

## **Viewing Negotiations**

- View negotiations before you acknowledge participation, or create a response.
- Search for and select the negotiation you wish to view.
  - Click on the negotiation number link.

### **Negotiation Header**

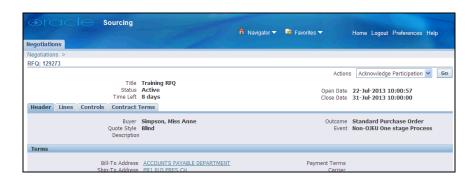

- The negotiation type and number are displayed in the top left corner.
  - o For example RFQ (Request For Quote), RFI (Request For Information).
  - Note: The process is the same for each negotiation type.
- **Time left** the time left before the negotiation closes.
- Open Date the date and time after which you can submit your response.
- Close Date the date and time by which you must have submitted your response.
  - o Responses cannot be submitted after the close date and time.

#### Quote Style

- Blind buyers can view quotes once submitted by the supplier.
- Sealed the buyer cannot see quotes until after the close date and time and the negotiation is unlocked.

#### Outcome

- Standard Purchase Order a one-time purchase.
- Blanket or Contract Purchase Agreement a contract for future purchases.
- Terms if this is a blanket or contract purchase agreement, the date range and value of the contract will be shown.

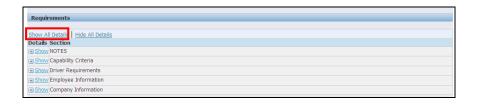

- Requirements are used to request information from a supplier.
- The information provided will typically be used to shortlist suppliers.
- Click the 'Show All Details' link to view the requirements.

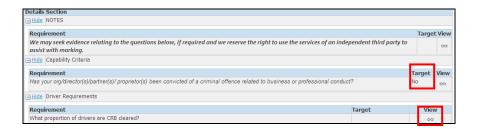

- A target answer for the requirement may be shown in the Target column.
- Click on the view icon to see if the requirement is display only, optional or mandatory.

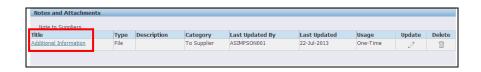

Click on an attachment title to view.

#### Lines

Click on the 'Lines' tab at the top of the page.

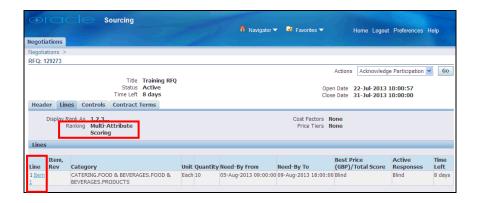

- Please note; line information may not be displayed for an RFI.
- Ranking identifies if the line information you provide will be scored on 'Price Only' or 'Multi Attribute Scoring'.
  - Multi Attribute Scoring line attributes relating to one or many lines that you must respond to. Your responses are scored.
    - Line attributes are questions, additional information or requirements relating to the item.
  - Price Only line attributes may be displayed or requested for information only. Your attribute responses are considered but not scored.
- View the items, the number of units and the dates the items are required.
- Click on the 'Line' description to view additional information, including line attributes and attachments.

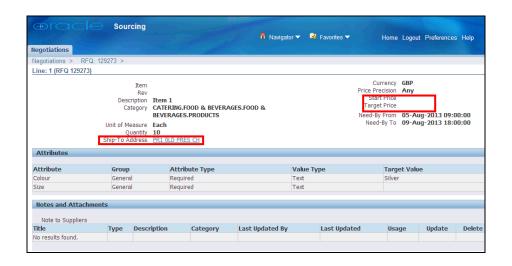

- **Ship To Address** the address the items should be delivered to or are required at.
  - Click on the link to view the full address.
- Start Price if specified, all responses must be equal to or below this.
- Attributes required for this line item are displayed.
- Notes and Attachments view, if displayed.
- Click on the 'Return to RFQ' link at the bottom of the screen to return to the negotiation.

#### **Controls**

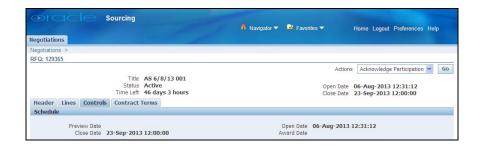

### Schedule

- Preview Date date and time after which the negotiation can be viewed, but a response cannot be submitted until the Open Date.
  - o If not displayed, a response can be submitted immediately.
- Open Date date and time after which eligible suppliers can participate.
- Close Date the date and time when the negotiation will be closed.
  - Please note; the system does not allow the negotiation to be re-opened once closed. No further responses can be accepted after this date and time.
- Award Date if displayed, the date and time the buyer anticipates announcing the successful supplier.

#### Contract

• Click on the 'Contract Terms' tab at the top of the page.

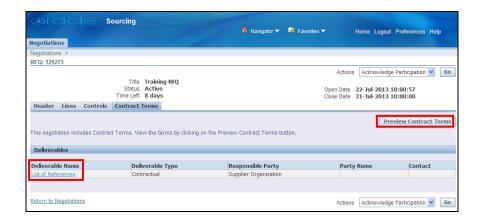

- The contract terms page allows you to preview the contract terms and view deliverables associated with the negotiation.
- Click on the 'Preview Contract Terms' button to view the contract.
- If deliverables are shown, click on the 'Deliverable Name' to view.
  - Deliverables are additional requirements a buyer may request of a supplier; these may be additional pieces of documentation.

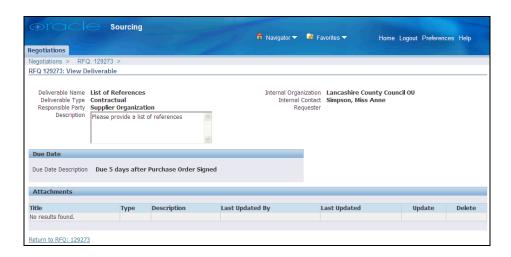

- The deliverable required and the associated due date are displayed.
- Click on the 'Return to RFQ' link at the bottom of the screen.

- You may now:
  - o Acknowledge Participation (if invited to participate),
  - o Create a Response, or
  - o Create an Online Discussion if you have any queries.

If you need further assistance please call the Customer Service team on: 0300 1236710.